## DOZUKI

# How to Manage Uploaded Documents

This guide demonstrates how to manage uploaded documents.

Written By: Dozuki System

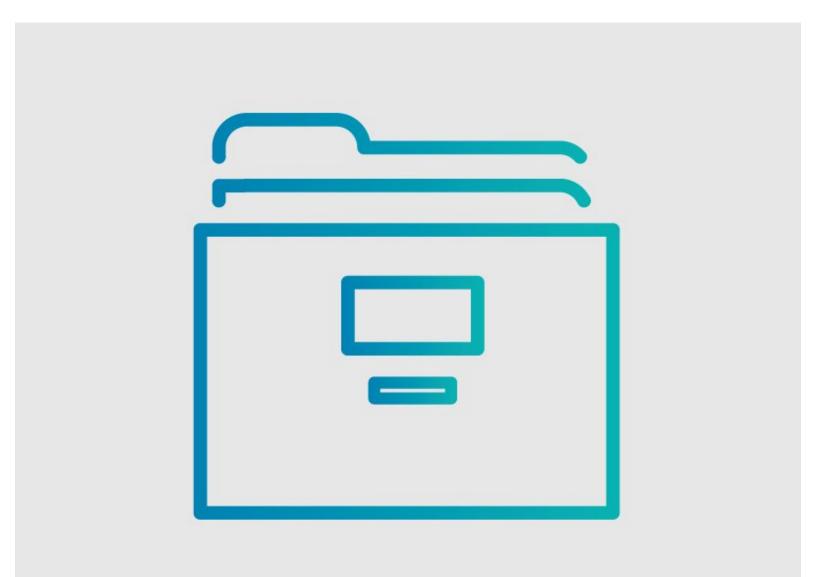

## INTRODUCTION

This guide demonstrates how to manage uploaded documents.

Currently, Dozuki does not offer a list of documents uploaded to your site. In order to manage your documents more effectively, we recommend creating a master list of the documents uploaded to your Dozuki site.

### Step 1 — Creating a Master List of Documents

## **Document Name**

- 1. Dozuki Feature List https://hansaw.dozuki.com/Document/meta/...
- 2. Marketing Brochure https://hansaw.dozuki.com/Document/meta/...
- 3. Example Wiki https://hansaw.dozuki.com/Document/meta/...
- 4. MSDS: Sodium https://hansaw.dozuki.com/Document/meta/...
- 5. MSDS: Ethanol https://hansaw.dozuki.com/Document/meta/...
- 6. MSDS: Acetanilide https://hansaw.dozuki.com/Document/meta/...
- 7. MSDS: Anethole https://hansaw.dozuki.com/Document/meta/...

- The best ways to track the documents that you have uploaded:
  - Create a Wiki page with a title of each Document's Metadata Page.
  - Create a link to each Document's Metadata Page.
  - The Document Metadata page provides details about a specific document, like a list of where the document is used. Additionally, the Document Metadata page enables you to replace the document with a more up-todate version.
- This is what a Document Metadata page URL looks like.
  - This is an example of a Master List of Documents.

## Step 2 — Finding the Document ID

| Attached Documents                                                                                                    |                                                                        |
|----------------------------------------------------------------------------------------------------|------------------------------------------------------------------------|
| Author with 3 other contributors Dozuki System Member since: 09/24/2009 1 Reputation 11 Guides authored                                         | a.dozuki.com/Documen <sup>™</sup> /WyuymYkTfk4x1Q6m/Wiring+Diagram.pdf |
| OCOMMENTS C Add a comment & Stop watching Add Comment  Add Comment  tps://doc-inference.dozuki.com/Document/Wysymth.TR.4s1D8m/Wring+Diagram.pdf |                                                                        |

- Upload a PDF document and attach it to a guide.
- If the document is already uploaded into Dozuki, just locate the document GUID.
- The document GUID can be found by hovering over the **View** document link.
  - Your web browser will display the full document URL in the bottom-left of the page.
    - In the URL of the document, we uploaded the document with the identifier
       WyuymYkTfk4x1Q6m, which represents the document GUID.

## Step 3 — Accessing the Document Metadata Page

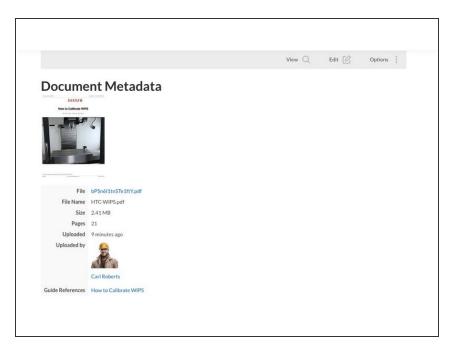

- Once you know the document number, you can access the Document Metadata page.
- To access the document metadata page, add the document ID to the end of this URL:
  - http://yoursitename.dozuki.co m/Document/meta/
- For example, if the document GUID is WyuymYkTfk4x1Q6m, add WyuymYkTfk4x1Q6m to the end of the URL:
  - http://yoursitename.dozuki.co m/Document/meta/WyuymYkTf k4x1Q6m

### Step 4

#### **Document Name**

- 1. Dozuki Feature List https://hansaw.dozuki.com/Document/meta/...
- 2. Marketing Brochure https://hansaw.dozuki.com/Document/meta/...
- 3. Example Wiki https://hansaw.dozuki.com/Document/meta/...
- 4. MSDS: Sodium https://hansaw.dozuki.com/Document/meta/...
- 5. MSDS: Ethanol https://hansaw.dozuki.com/Document/meta/...
- 6. MSDS: Acetanilide https://hansaw.dozuki.com/Document/meta/...
- 7. MSDS: Anethole https://hansaw.dozuki.com/Document/meta/...

 Once you have the links to each Document Metadata page, add these links along with the title of the document to a wiki.